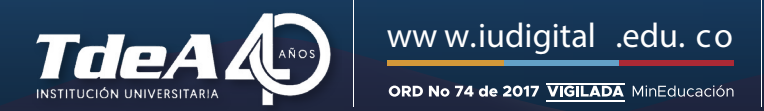

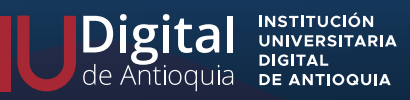

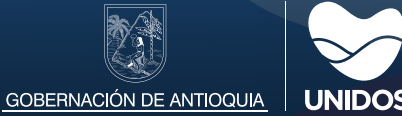

## MAESTRÍA

*NOTA: En caso de no continuar con el proceso de inscripción el valor pagado NO es reembolsable.* 

NOTA 1: Al valor de los costos de matrícula se suman lo siguiente:

Seguro estudiantil: \$20.000

(Este concepto es cobrado semestralmente).

Carné institucional: \$17.000 (Este se cobra por única vez).

## FORMAS DE PAGO:

- Virtual a través del sistema PSE.
- Tarjeta de crédito VISA o MASTERCARD para pagos de valores superiores a 0.5 SMMLV.
- Efectivo o cheque en el Banco Popular o Davivienda con la liquidación en impresión a laser.

## SEMESTRE: 1, AÑO: 2024

Se sugiere leer completamente esta guía para realizar la inscripción o descargar el siguiente instructivo. Aquí

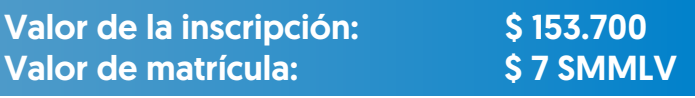

## Calendario 2024-1 PROCESO DE INSCRIPCIÓN ASPIRANTES A MAESTRÍA EN PEDAGOGÍA DIGITAL

NOTA 2: Se apertura el programa con mínimo 20 estudiantes matriculados, menor a esta cifra, no se abre la cohorte para la respectiva vigencia. El horario de clases es realizado por Admisiones y Registro sujeto a la programación académica.

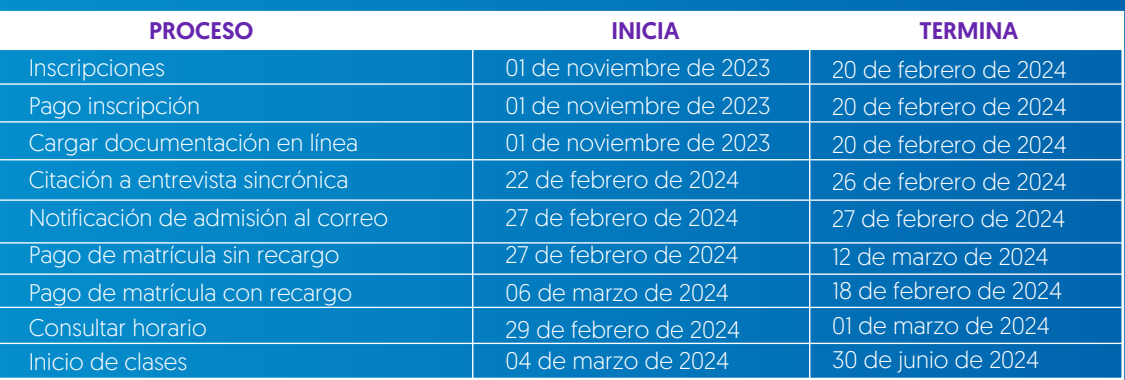

FORMULARIO 1 - CARACTERIZACIÓN: Diligencie la información de caracterización lo más breve posible. Hacer clic en el botón Guardar.

## INSCRIPCIÓN EN LÍNEA

En caso de haber votado en las **elecciones del 29 de octubre** de 2023, ingrese a la plataforma virtual CAMPUS con su usuario y contraseña.

Para adjuntar el certificado electoral sigua los pasos del instructivo. **Aquí** 

- 4. Elija el nivel de formación para el cual desea inscribirse: POSGRADO
- 5. Elija la calidad de aspirante: NUEVO
- 6. Elija el tipo de vinculación modalidad: PRIMERA VEZ
- 7. De clic en la opción entrar y aceptar para realizar el proceso de inscripción.
- 8. Diligencie o actualice el formulario de datos personales y de clic en el botón Guardar.
- 9. Indique a través de qué medio conoció la institución.
- 10. Filtre la sede donde estudiará: MEDELLÍN
- 11. Filtre el nivel de estudio: MAESTRÍA
- 12. Filtre la jornada en la que desea estudiar: VIRTUAL-POSGRADO.
- 13. Identifique el programa de interés, seleccione la razón para estudiar el programa.
- 14. En la parte superior derecha, se activará el icono de impresora, de clic e imprima a láser para pagos en banco. Se recomienda refrescar el navegador con la tecla F5, para habilitar los medios de pago por PSE, también recibirá un correo electrónico con acceso al pago en línea.
- 15. Después de realizado el pago de la inscripción, le llegará un segundo correo electrónico con la confirmación de dicho pago y con un enlace para continuar con el proceso de inscripción, si no le llega el correo; después de haber pagado ingrese a la inscripción en línea nuevamente hasta donde descargó la factura en el paso anterior.
- 16. En la parte superior oprima el botón Seleccionar. Allí deberá completar 2 formularios para terminar el proceso de inscripción.
- 1. Ingrese al siguiente enlace de inscripción en las fechas establecidas. Aquí
- 2. Seleccione el tipo de documento.
- 3. Digite el número de documento.
- Certificación de inglés donde demuestre nivel B1 o una carta de compromiso donde el aspirante se compromete a presentar estas competencias antes de finalizar el programa. (Obligatorio)
- ENSAYO relacionado con el énfasis de cada programa (Formato: Arial 12, espacio 1.5; máximo 5 páginas, incluir referencias). (Obligatorio)

FORMULARIO 2 – DOCUMENTACIÓN REQUERIDA: Se recomienda guardar cada archivo de forma independiente en formato PDF, con su número de identificación. Ejemplo: CÉDULAX.XXX.XXX.XXX, ACTAX.XXX.XXX, INGLÉSX.XXX.XXX; ENSAYOX.XXX.XXX.

 Es obligación en cada ítem adjuntar el archivo y oprimir el botón Ingresar.

- Documento de identidad por ambas caras **(Obligatorio)**
- Acta o diploma grado profesional pregrado (Obligatorio)

17. De clic en el botón Guardar.

Con esto habrá finalizado el segundo paso del proceso de inscripción.

Recuerde que los documentos serán verificados, en caso de encontrar alguna inconsistencia su proceso podría ser anulado.

#### PROCESO DE SELECCIÓN Y ADMISIÓN

El coordinador del programa revisará los requisitos previos y le citará a una **entrevista sincrónica**, citación que se realizará a través del correo electrónico o vía telefónica.

La respuesta de admisión será notificada vía correo electrónico a partir del día 07 de diciembre de 2023.

## SOLICITUD DE DESCUENTO ELECTORAL

## La plataforma estará habilitada entre el 07 de diciembre de 2023 y el 18 de febrero de 2024.

NOTA: Solo podrá hacerse efectivo el 10% de descuento electoral ANTES del pago de la liquidación de matrícula.

## LIQUIDACIÓN DE MATRÍCULA

Para descargar la liquidación de matrícula a partir del 27 de febrero de 2024, ingrese al CAMPUS con su usuario y contraseña en la ruta: menú Servicios / Financiero / Financiero.

Se recomienda guardar el comprobante de pago o transacción para realizar trámites y/o reclamaciones.

#### CONSULTA DE HORARIO

Ingrese al CAMPUS con su usuario y contraseña en la ruta: menú info / agenda estudiante / ícono impresora, allí podrá descargar el calendario de actividades académicas de la maestría a partir del 29 de febrero de 2024.

*Artículo 9. De la inscripción. Se denomina inscripción al acto mediante el cual una persona se registra como aspirante a ingresar a un programa académico ofrecido por el Tecnológico de Antioquia y adquiere el derecho de participar en el proceso de selección.*

*La inscripción no compromete en modo alguno a la Institución Universitaria para admitir al aspirante. Reglamento estudiantil*

## SNIESS: 116176

# GUIA DE INSCRIPCIÓN Maestría en Pedagogía **Digital**